# 节点引擎服务(**NES**)

# 快速入门

文档版本 01 发布日期 2024-11-25

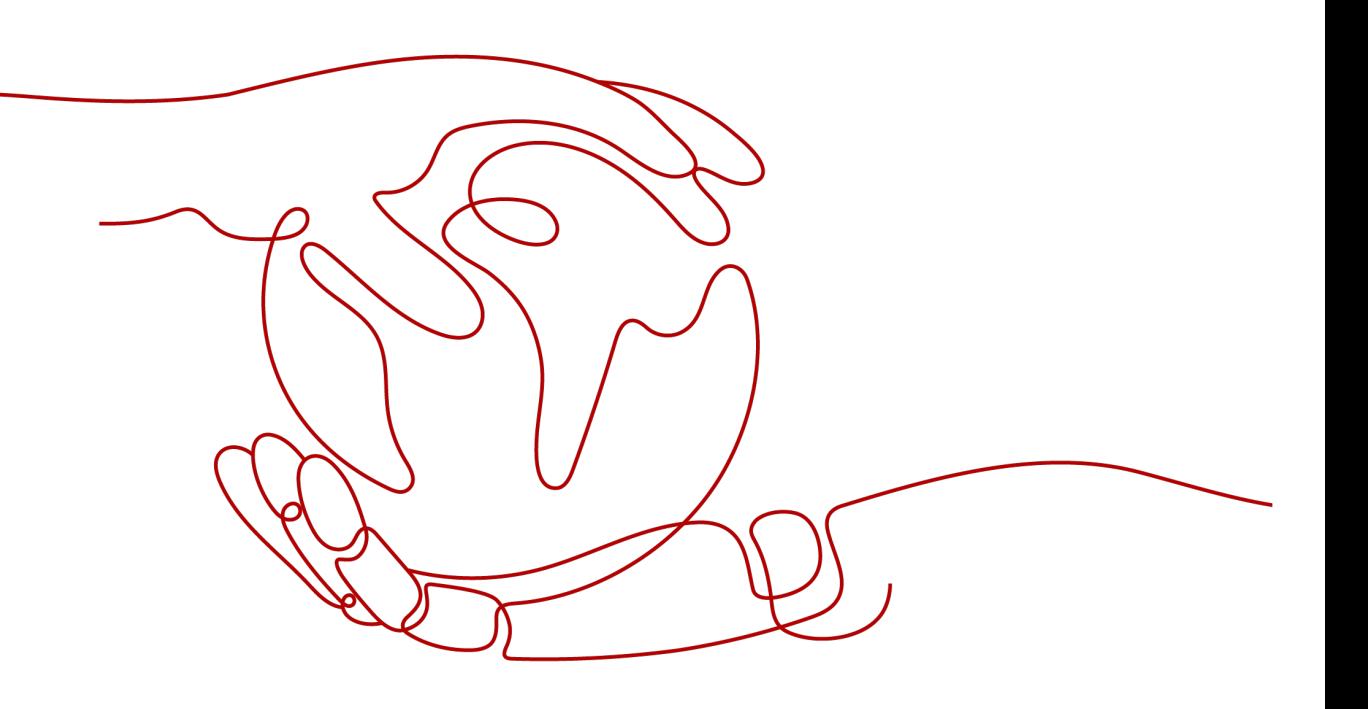

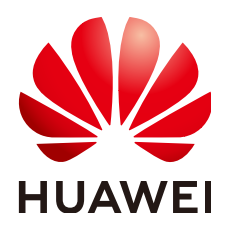

### 版权所有 **©** 华为云计算技术有限公司 **2024**。 保留一切权利。

非经本公司书面许可,任何单位和个人不得擅自摘抄、复制本文档内容的部分或全部,并不得以任何形式传 播。

### 商标声明

**、<br>HUAWE和其他华为商标均为华为技术有限公司的商标。** 本文档提及的其他所有商标或注册商标,由各自的所有人拥有。

### 注意

您购买的产品、服务或特性等应受华为云计算技术有限公司商业合同和条款的约束,本文档中描述的全部或部 分产品、服务或特性可能不在您的购买或使用范围之内。除非合同另有约定,华为云计算技术有限公司对本文 档内容不做任何明示或暗示的声明或保证。

由于产品版本升级或其他原因,本文档内容会不定期进行更新。除非另有约定,本文档仅作为使用指导,本文 档中的所有陈述、信息和建议不构成任何明示或暗示的担保。

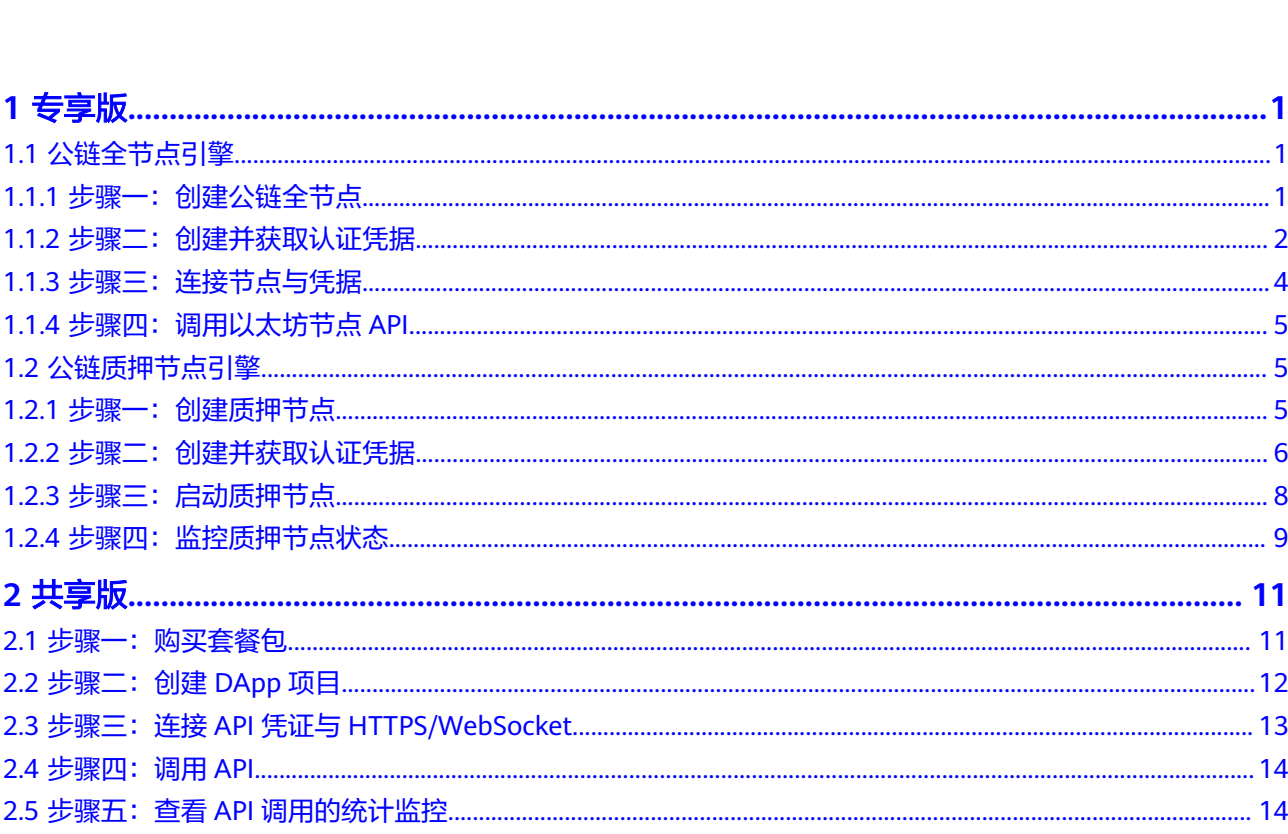

目录

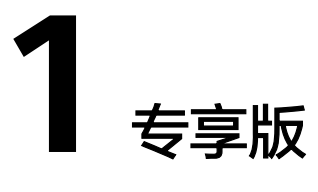

# <span id="page-3-0"></span>**1.1** 公链全节点引擎

以节点类型为Fullnode类型为例,帮助您快速上手公链节点引擎。

# **1.1.1** 步骤一:创建公链全节点

您需要通过选择公链、网络、节点类型、节点规格和节点个数创建公链节点。

### 前提条件

已注册华为云。

# 操作步骤

- 步骤**1** 登录节点引擎服务控制台。
- 步骤2 在左侧导航栏中,选择"专享版>网络管理",单击"加入公链网络"。
- 步骤**3** 在加入公链网络节点页面中,配置各参数信息。

立即创建

### <span id="page-4-0"></span>图 **1-1** Full node 节点

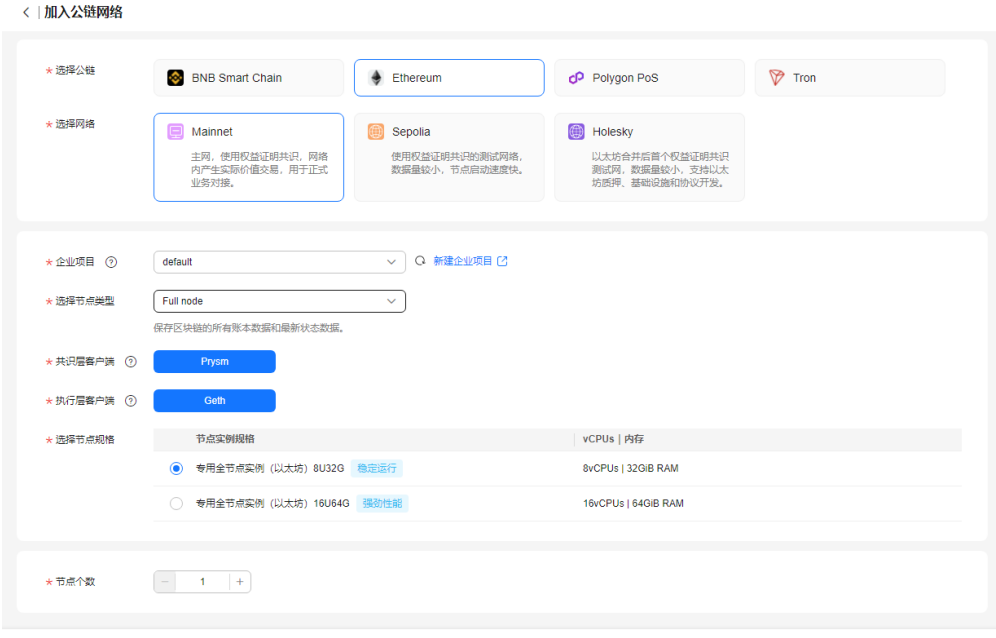

节点使用费用: \$0.768 USD/小时+存储使用费用: \$0.12 USD/GB/月+调用次数费用: \$4.81 USD/百万次 ②

#### 步骤**4** 完成后,单击"立即创建"。

步骤**5** 在弹出的公链网络节点详情页面,勾选"我已阅读并同意《华为云用户协议》和《免 责声明》"后,单击"提交"。

说明

加入公链网络节点大概需要5~8秒。

#### **----**结束

# **1.1.2** 步骤二:创建并获取认证凭据

认证凭据是用于节点对接测试,可作为请求参数拼接在节点访问地址尾部使用。

### 前提条件

已创建公链全节点。

## 操作步骤

- 步骤**1** 在左侧导航栏中,选择"专享版>认证凭据",单击"创建凭据"。
- 步骤2 在创建凭据页面中,填写描述信息和访问策略。

# 图 **1-2** 创建凭据

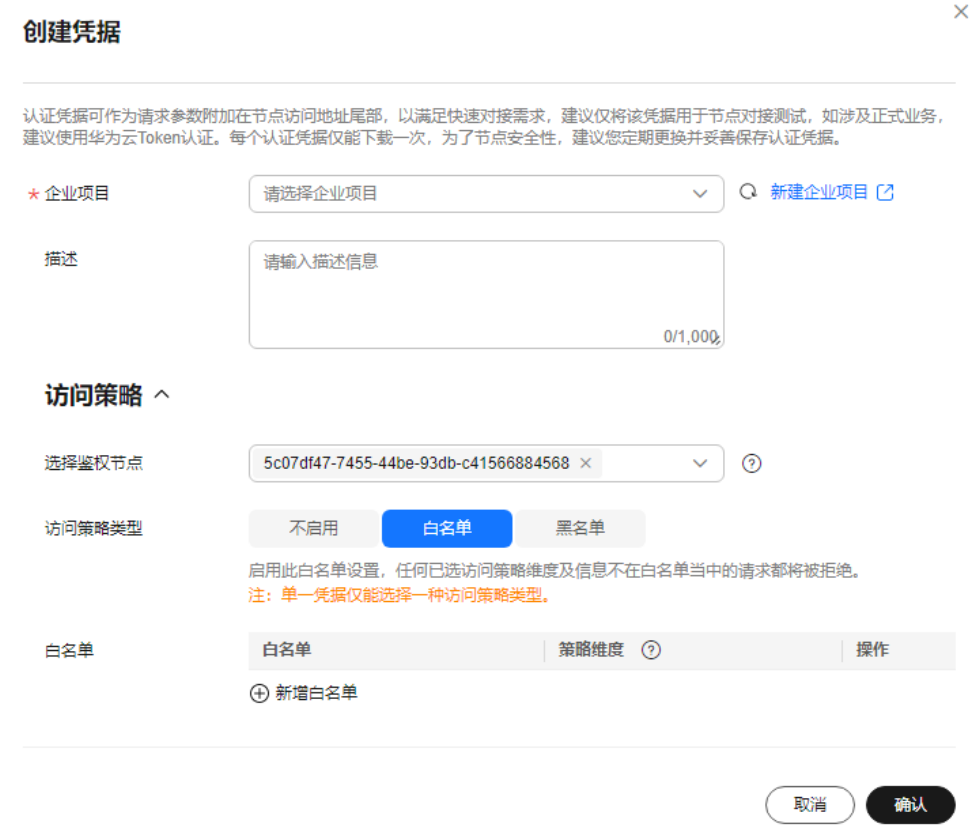

步骤**3** 单击"确认",认证凭据创建完成,并自动下载认证凭据zip包。

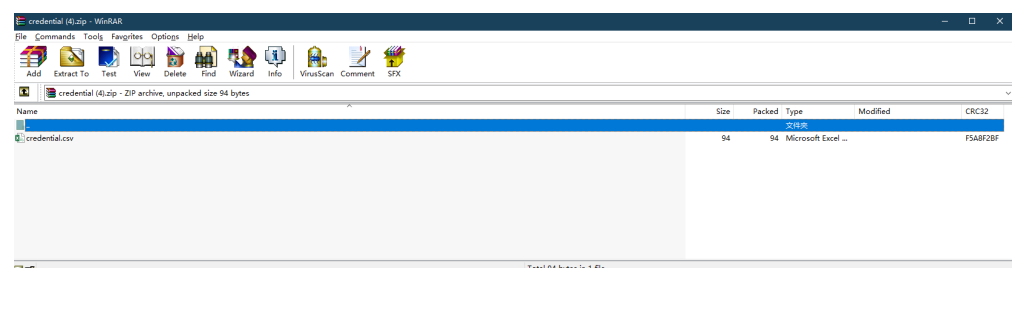

#### 说明

每个认证凭据仅能下载一次,为了节点安全性,建议您定期更换并妥善保存认证凭据。

步骤**4** 解压后,打开credential.csv文件,可获取认证凭据信息。

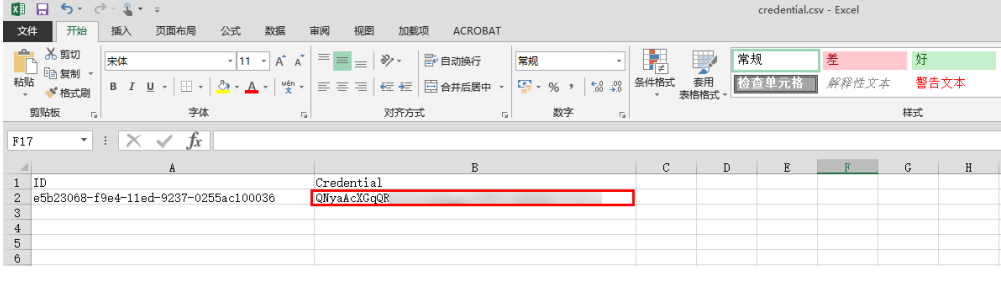

# <span id="page-6-0"></span>**1.1.3** 步骤三:连接节点与凭据

连接节点是将已创建节点的终端节点与认证凭据拼接,用于调用以太坊节点API。

### 前提条件

- 已创建公链全节点。
- 已创建并获取认证凭据。

## 操作步骤

步骤**1** 在左侧导航栏中,选择"专享版>网络管理"。

步骤**2** 在网络管理页面中,单击节点ID。

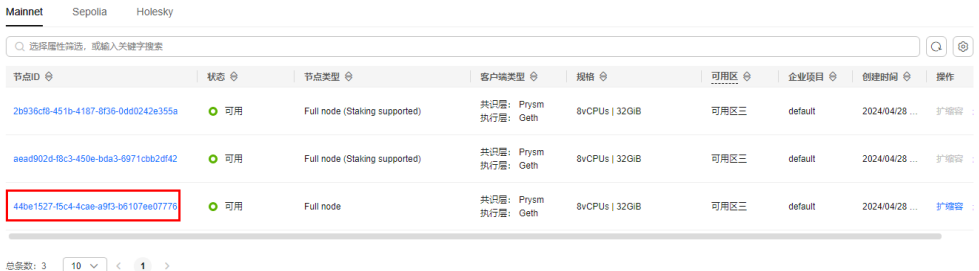

步骤**3** 在节点详情页面 ,可获取HTTP终端节点和WebSocket终端节点。

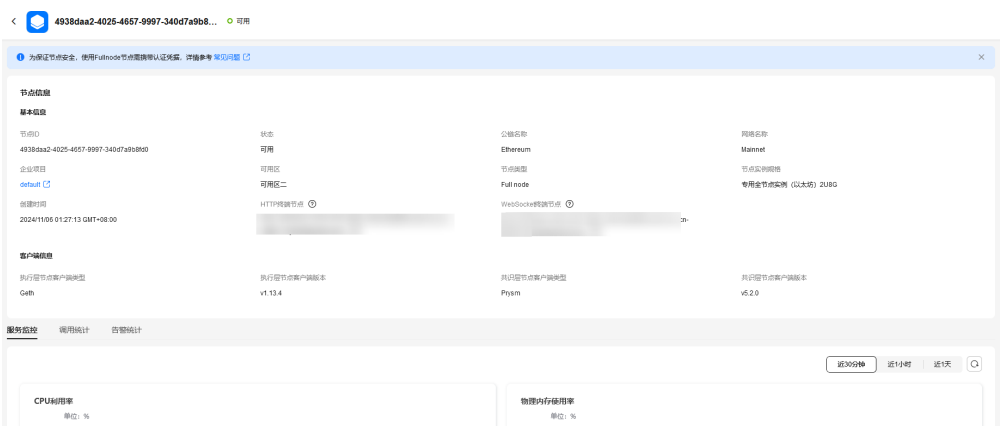

步骤**4** 使用HTTP终端节点或WebSocket终端节点连接认证凭据,调用以太坊节点API。

具体的连接方式如下:

- HTTP终端节点: https://*your-http-endpoint/your-credential*, 例如: https:// 79b83c56-0a7f-11ee-9cac-0255ac10004e.web3.bcs.apsoutheast-3.myhuaweicloud.com/xxxxxxxxxxxx。
- WebSocket终端节点: wss://*your-http-endpoint/your-credential*,例如: wss::// 79b83c56-0a7f-11ee-9cac-0255ac10004e.web3.bcs.apsoutheast-3.myhuaweicloud.com/xxxxxxxxxxxxx

# <span id="page-7-0"></span>**1.1.4** 步骤四:调用以太坊节点 **API**

您可以自行通过Postman请求,来调用以太坊节点API。

### 前提条件

已获取连接节点与凭据的HTTP终端节点。

### 操作步骤

在Postman工具中输入HTTP终端节点和参数值,可查看返回结果。

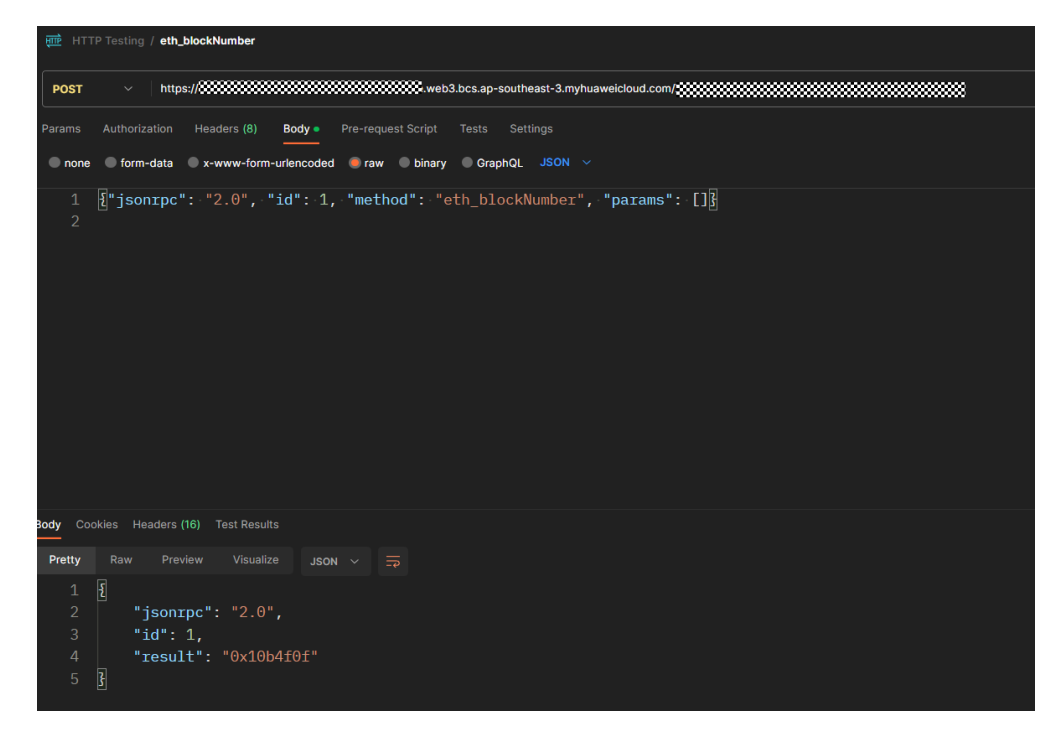

# **1.2** 公链质押节点引擎

以节点类型为Fullnode (Staking supported)类型且共识层客户端是Prysm为例,帮助 您快速上手公链节点引擎。

# **1.2.1** 步骤一:创建质押节点

您需要通过选择公链、网络、节点类型、节点规格和节点个数创建质押节点。

### 前提条件

- 已注册华为云。
- 已通过Staking Launchpad获取密钥,详情请参考《*质押指南》*。
- 已在**[Prysm](https://docs.prylabs.network/docs/install/install-with-script)**官网下载Prysm,并安装到Linux主机。

### 操作步骤

步骤**1** 登录节点引擎服务控制台。

<span id="page-8-0"></span>步骤2 在左侧导航栏中,选择"专享版>网络管理",单击"加入公链网络"。

步骤**3** 在加入公链网络节点页面中,配置各参数信息。

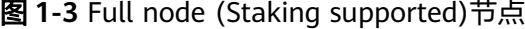

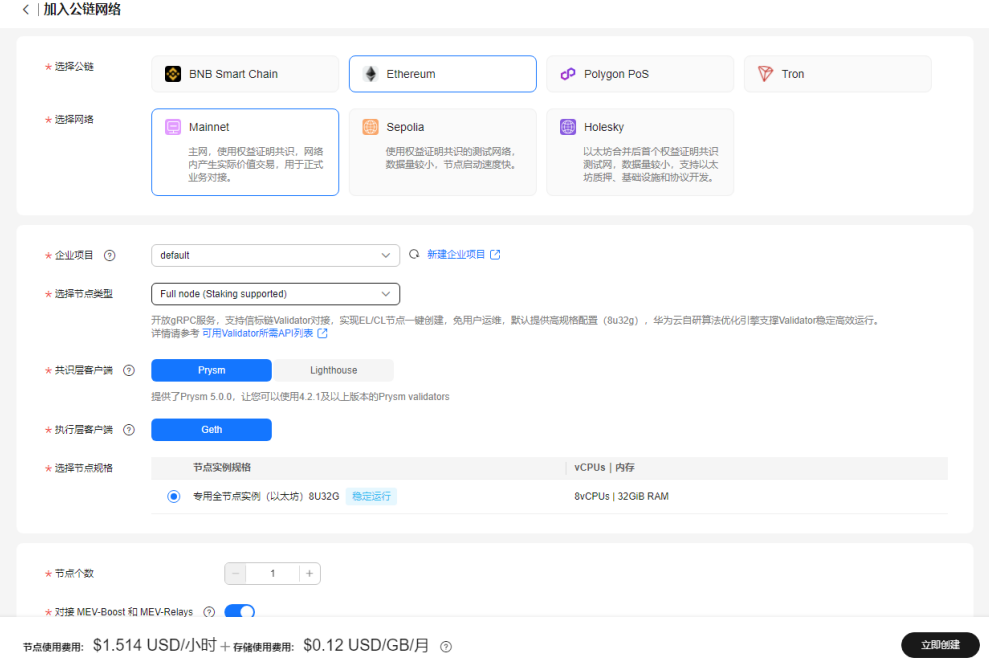

- 步骤**4** 完成后,单击"立即创建"。
- 步骤**5** 在弹出的公链网络节点详情页面,勾选"我已阅读并同意《华为云用户协议》和《免 责声明》"后,单击"提交"。

说明

- 加入公链网络节点大概需要5~8秒。
- 当前仅支持公链以太坊Mainnet、Goerli和Holesky网络类型的质押节点。

**----**结束

# **1.2.2** 步骤二:创建并获取认证凭据

认证凭据是用于启动质押节点的参数值。

### 前提条件

已创建公链质押节点。

### 操作步骤

步骤**1** 在左侧导航栏中,选择"专享版>认证凭据",单击"创建凭据"。

步骤**2** 在创建凭据页面中,填写描述信息和访问策略。

# 图 **1-4** 创建凭据

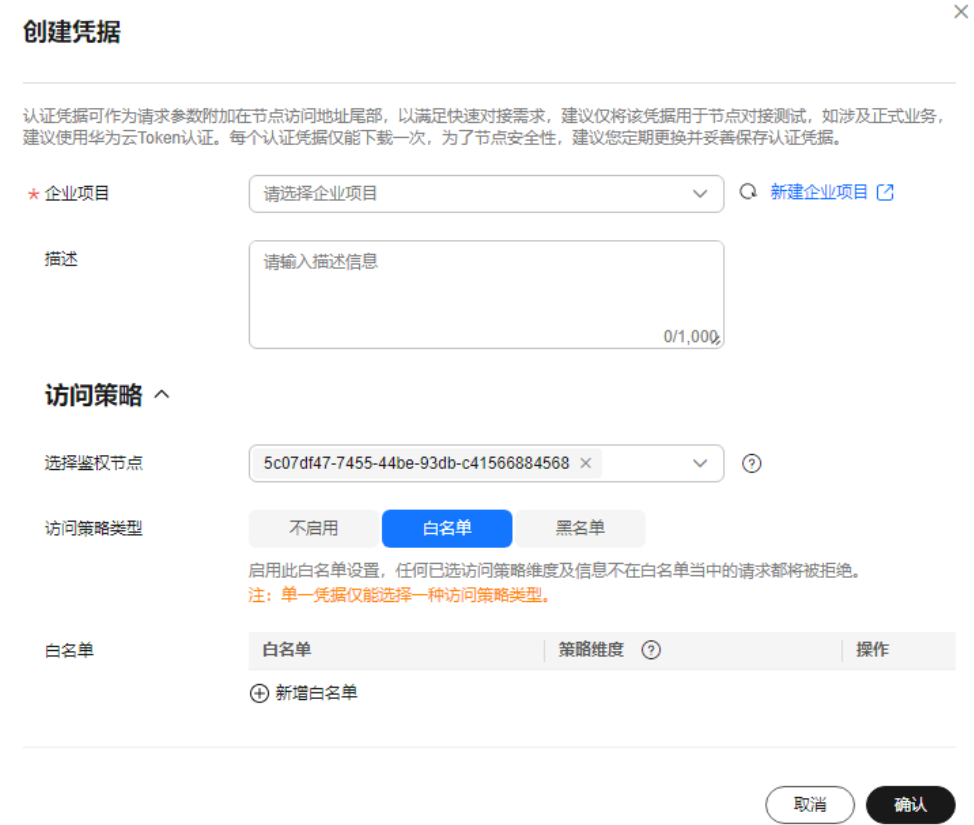

步骤**3** 单击"确认",认证凭据创建完成,并自动下载认证凭据zip包。

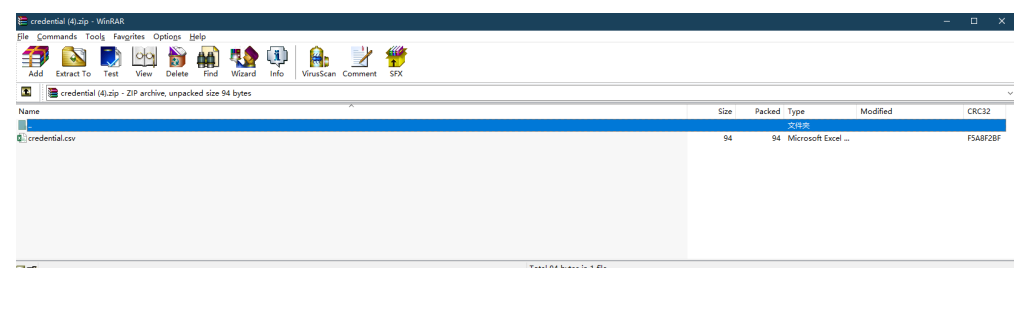

#### 说明

每个认证凭据仅能下载一次,为了节点安全性,建议您定期更换并妥善保存认证凭据。

步骤**4** 解压后,打开credential.csv文件,可获取认证凭据信息。

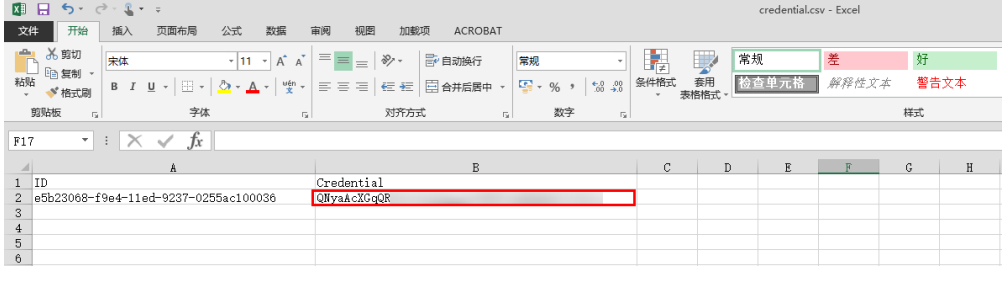

# <span id="page-10-0"></span>**1.2.3** 步骤三:启动质押节点

启动质押节点是通过已获取的密钥、获取gRPC终端节点和节点TLS证书启动验证客户 端。

## 前提条件

- 已创建公链质押节点。
- 已创建并获取认证凭据。

### 操作步骤

- 步骤**1** 在左侧导航栏中,选择"专享版>网络管理"。
- 步骤**2** 在网络管理页面中,单击节点ID。

### 图 **1-5** 节点 ID

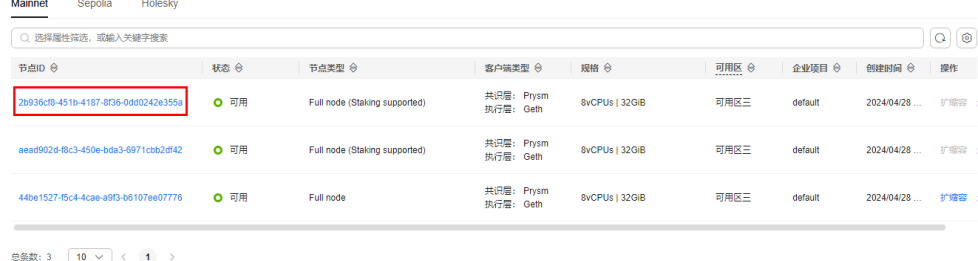

#### 步骤**3** 在节点详情页面 ,可获取**gRPC**终端节点和节点**TLS**证书。

#### 图 **1-6** 节点详情

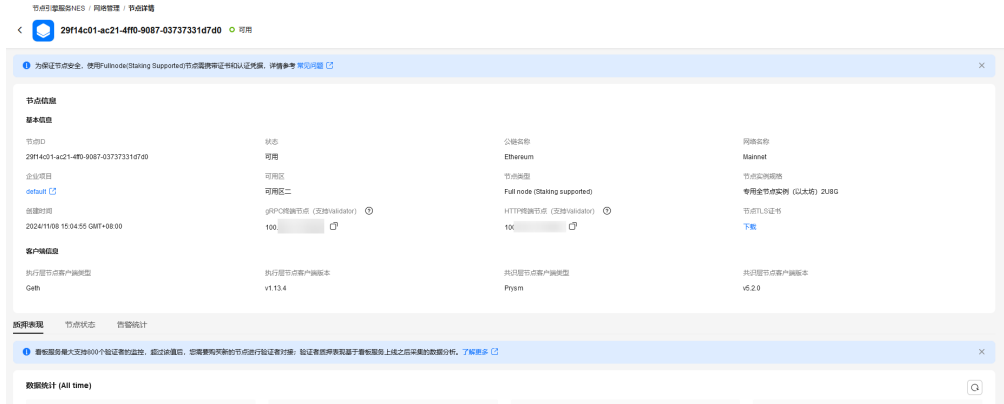

步骤**4** 将已获取的密钥文件和节点TLS证书,复制到已安装脚本的硬件机器。执行如下命令, 将已获取的密钥导入密钥库:

./prysm.sh validator accounts import --keys-dir=<**YOUR\_FOLDER\_PATH**> --< **NETWORK** >

其中,**NETWORK** 为参与质押的网络;**YOUR\_FOLDER\_PATH**表示真实的密钥文件路 径。

步骤5 密钥导入成功后,执行prysm.sh文件,配置如下参数启动质押节点。

- <span id="page-11-0"></span>● beacon-rpc-provider:值为已获取的**gRPC**终端节点。
- grpc-headers : 值为已获取的**认证凭据**。
- tls-cert:值为已获取节点**TLS**证书的相对路径。

例如:

./prysm.sh validator --beacon-rpc-provider=xx.xx.xx.xx:30002 --grpcheaders=credential=xxxxxxxxxxxxxxxxxxxxxx --tls-cert=ca.crt

#### 说明

以上参数仅是对接华为云节点的必选参数,其他参数配置,请参考**Prysm**[官方文档。](https://docs.prylabs.network/docs/prysm-usage/parameters)

**----**结束

# **1.2.4** 步骤四:监控质押节点状态

## 前提条件

已启动质押节点。

## 操作步骤

步骤**1** 在左侧导航栏中,选择"专享版>网络管理"。

步骤2 在网络管理页面中,单击节点ID,选择节点状态,进行监控。

### 图 **1-7** 节点状态

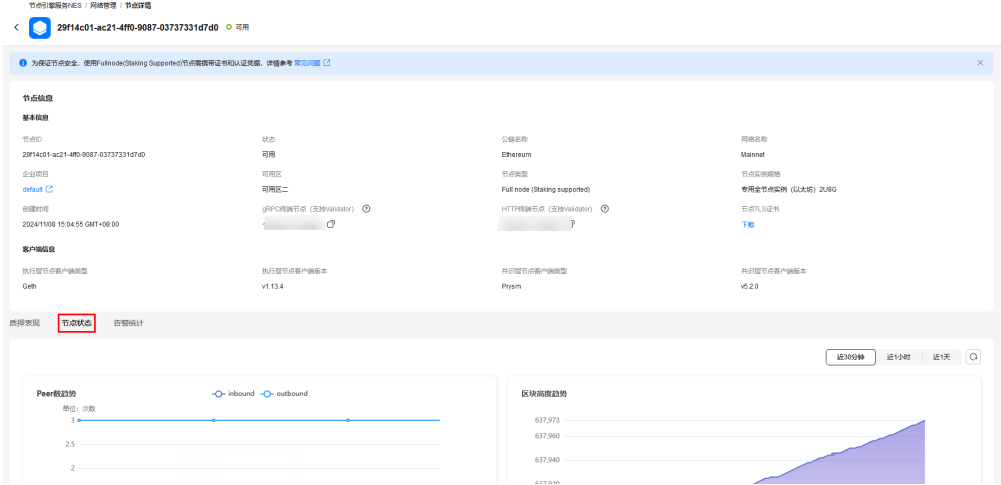

## 说明

对于启动质押的验证客户端状态,需要您自行进行监控和运维。可在相应的<mark>网页</mark>输入公钥查看验 证客户端执行情况。

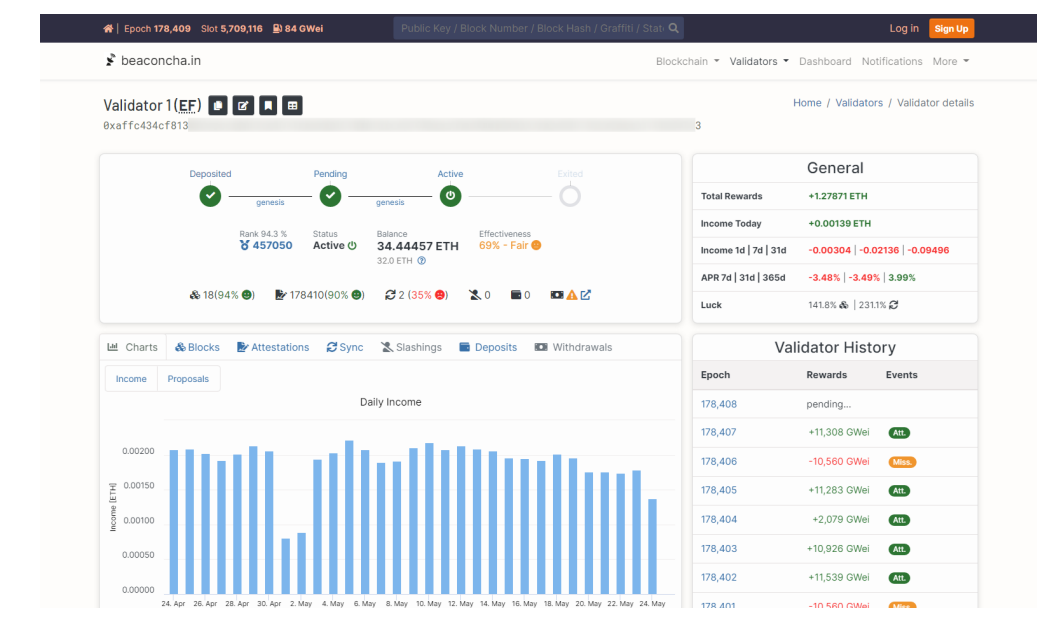

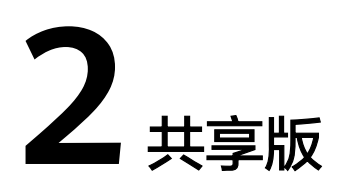

# <span id="page-13-0"></span>**2.1** 步骤一:购买套餐包

前提条件

已注册华为云。

### 操作步骤

- 步骤**1** 登录节点引擎服务控制台。
- 步骤2 在左侧导航栏中,选择"共享版>套餐包管理",单击"购买套餐包"。
- 步骤**3** 在购买套餐包管理页面中,配置各参数信息。

图 **2-1** 购买套餐包

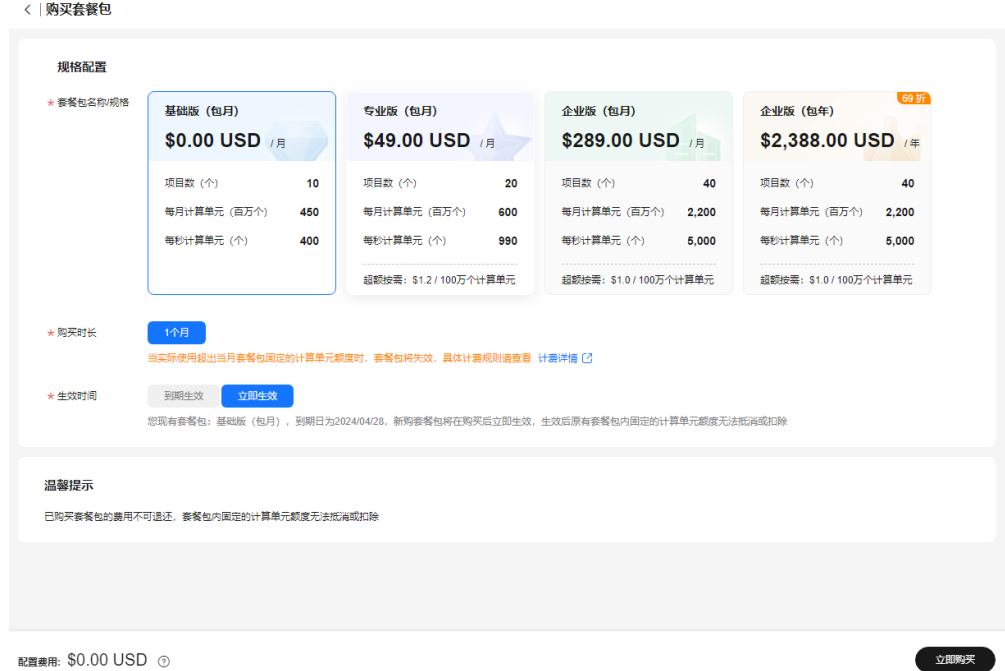

<span id="page-14-0"></span>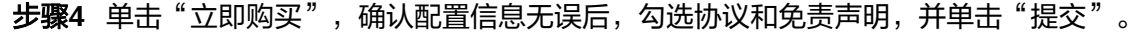

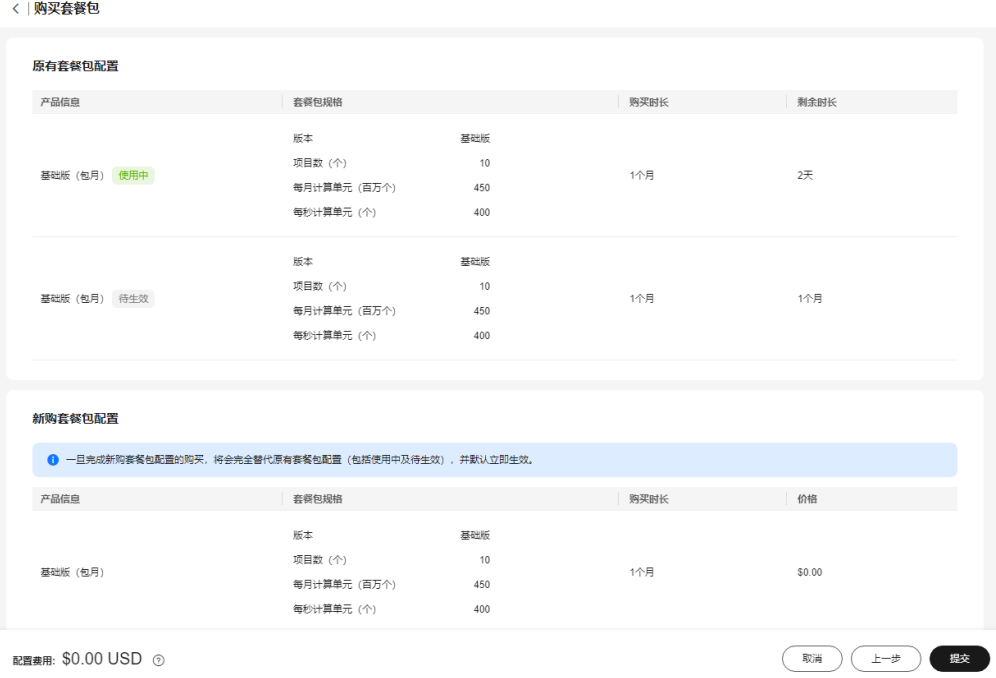

**----**结束

# **2.2** 步骤二:创建 **DApp** 项目

## 前提条件

- 已注册华为云。
- 已购买套餐包。

# 操作步骤

步骤**1** 登录节点引擎服务控制台。

步骤2 在左侧导航栏中,选择"共享版>DApp项目管理",单击"创建项目"。

步骤**3** 在创建项目页面中,配置各参数信息。

立即创建

### <span id="page-15-0"></span>图 **2-2** 创建项目

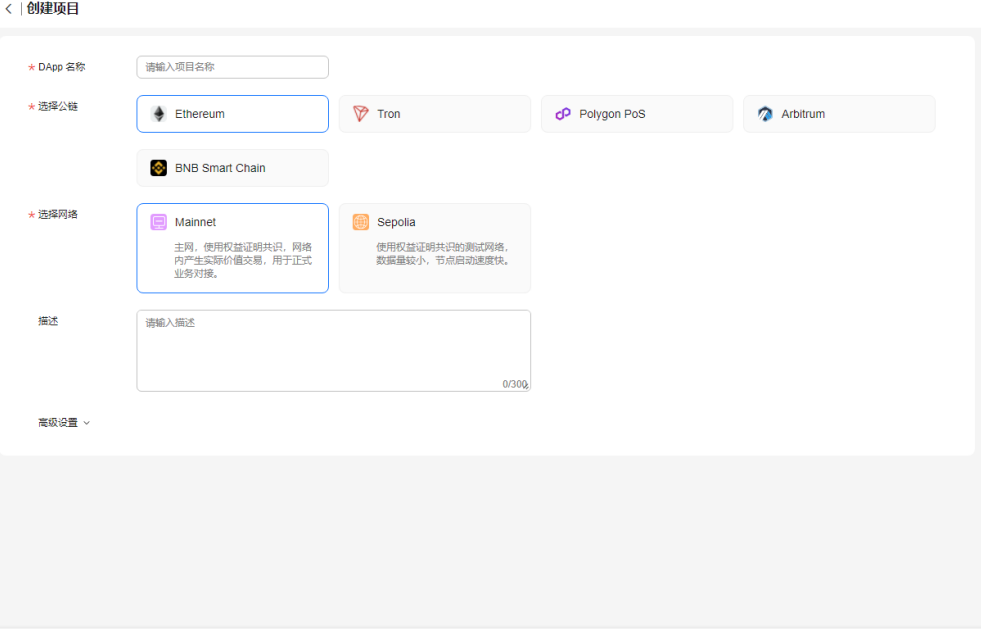

步骤**4** 完成后,单击"立即创建"。

**----**结束

# **2.3** 步骤三:连接 **API** 凭证与 **HTTPS/WebSocket**

使用获取到的API凭证、HTTPS和WebSocket进行拼接,用于调用API。

前提条件

已创建DApp项目。

## 操作步骤

- 步骤**1** 在左侧导航栏中,选择"共享版>DApp项目管理"。
- 步骤**2** 在DApp项目管理中,单击DApp名称。

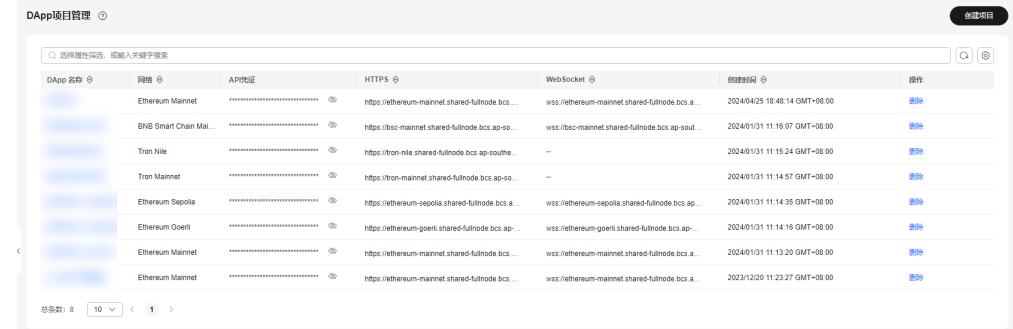

步骤**3** 在项目详情页面 ,可获取API凭证、WebSocket和HTTPS。

<span id="page-16-0"></span>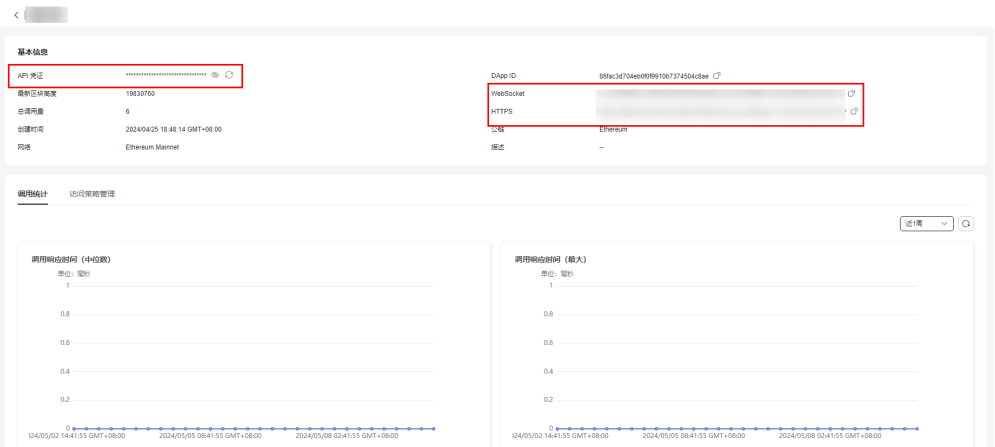

步骤**4** 使用HTTPS或WebSocket连接API凭据,调用API。

#### 具体的连接方式如下:

- HTTPS: https://*your-http-endpoint/*api-key,例如: https://polygonmainnet.shared-fullnode.bcs.ap-southeast-3.myhuaweicloud.com/v1/ xxxxxxxxxxxx。
- WebSocket: wss://*your-http-endpoint/api-key*, 例如: wss://polygonmainnet.shared-fullnode.bcs.ap-southeast-3.myhuaweicloud.com/v1/ xxxxxxxxxxxx。

**----**结束

# **2.4** 步骤四:调用 **API**

您可以自行通过Postman请求,来调用API。

# 前提条件

已获取连接API凭证与HTTPS。

## 操作步骤

在Postman工具中输入HTTPS和参数值,可查看返回结果。

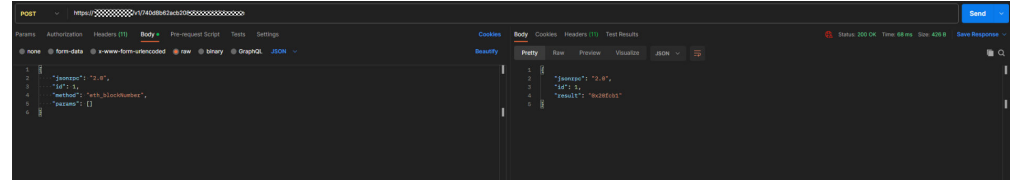

# **2.5** 步骤五:查看 **API** 调用的统计监控

# 前提条件

● 已创建DApp项目。

● 已调用API。

# 操作步骤

步骤**1** 在左侧导航栏中,选择"共享版>DApp项目管理"。

步骤**2** 在DApp项目管理中,单击DApp名称。

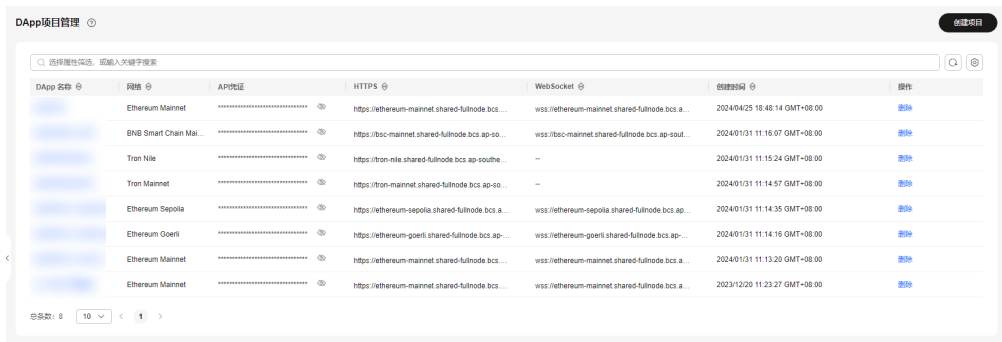

### 步骤3 在项目详情页面, 可查看API调用的统计监控详情。

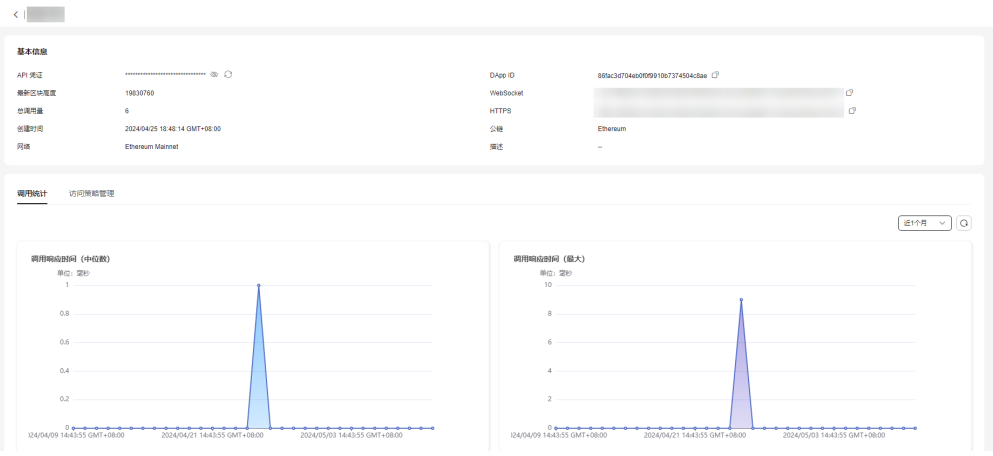